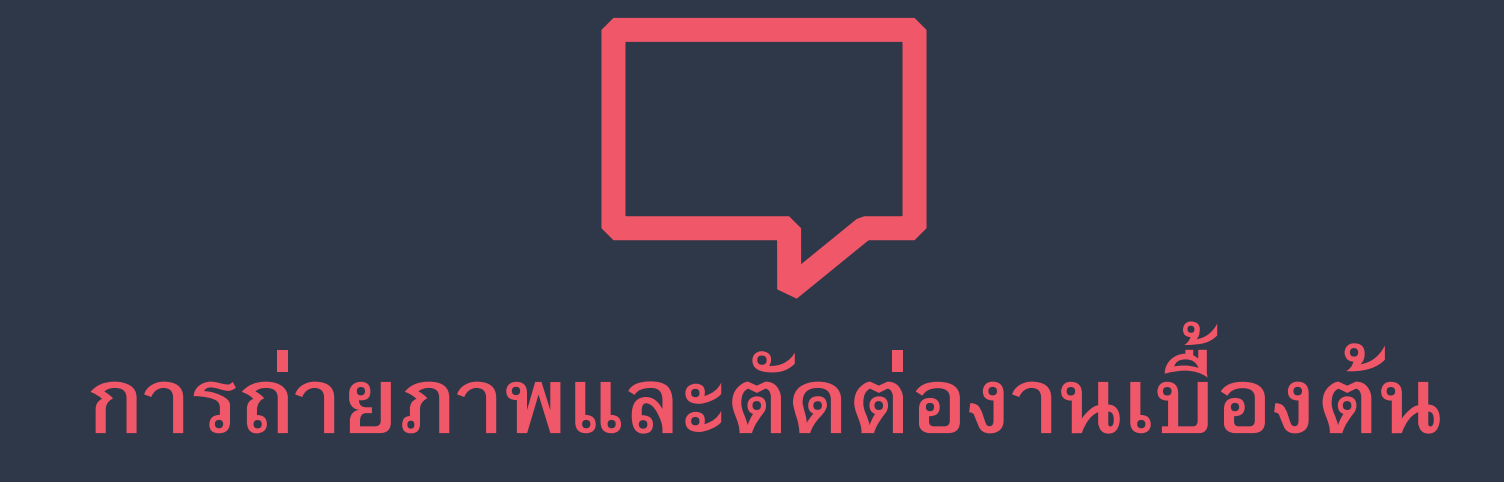

#### **การถ่ายภาพและการตัดต่อ**

#### การถ่ายภาพวิดีโอ

#### นำสคริปต์ที่มีมาวางแผนด้านภาพ และเสียงเพื่อ วางแผนการทำงานในขั้นตอนการถ่ายทำ และตัดต่อ

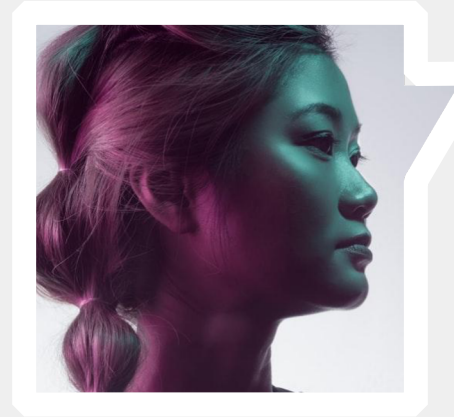

## **ขั้นตอนการทำงาน**

### **ขั้นเตรียมงาน Preproduction**

## **ขั้นถ่ายทำ Production**

## **ขั้นหลังการถ่ายทำ Post production**

.

**1.**

`เริ่มจากที่เรารู้ว่า วิดีโอ หรือคลิปที่เราต้องการ จะนำไปใช้ทำอะไร เราจึง ผลิตบท ออกมา จากนั้นให้ประสานงานการถ่ายทำสถานที่ ผู้คนที่อยู่ใน วิดีโอ องค์ประกอบอื่นๆ โดยสิ่งที่ควรต้องระวังคือ -ปัจจัยที่ไม่มีชีวิต เช่น เสียง สภาพอากาศ อุปกรณ์ในการทำงาน - ปัจจัยที่มีชีวิต เช่น ตัวนักแสดงหรือผู้ให้สัมภาษณ์ว่ามีความพร้อมแค่ ไหน ต้องเตรียมใครเพิ่ม หรือซักซ้อมคำถาม การแสดงก่อนถ่ายทำ

### *-ปัญหาที่มักเจอคือเสียงดังอุปกรณ์ที่จะถ่ายไม่เป็นไปตามคาดหวัง น้ำตก หน้าแล้งไม่มีน้ำสัตว์ที่คิดว่าจะเข้าฉาก ไม่พร้อมเป็นต้น สัตว์เด็ก เอฟเฟค์สลิง คนแก่ คือสิ่งที่คนถ่ายรายการกลัวที่สุด-*

**"**

# **2.**

วันถ่ายทำ ปกติเราจะถ่ายกันในตอนที่มีแสง คือเช้าไปจนถึง- เย็น ควรมีการเบรกเวลาการถ่ายทำ ไว้ให้พอดีเช่นถ่ายหลายสถานที่ให้บวการ เดินทางไปด้วย ในขณะที่ ถ่ายทำให้ลองกลับมาดูสิ่งที่ถ่ายไว้ว่าภาพเสียง ถูกต้องไหม หน้าตาสรรพสิ่งของสิ่งของอยู่ถูกที่ทางไหม และไม่เชื่ออย่าลบหลู่ หากไปสถานที่ไม่คุ้นเคยให้ขออนุญาติก่อน

## **"**

*-ปัญหาที่มักเจอเวลาถ่ายคือ ตัวแสดงคือคนสัมภาษณ์เล่นไม่ได้ตอบ วกวน ลืมที่ชารต์แบต ลืมเอาของประกอบฉากมา ฝนตก ทีมงานหิว ข้าว. สิ่งที่คิดกับภาพจริงไม่ตรงกัน เนื้อหาไม่พอในการไปผลิตวิดีโอใน บางครั้งจึงต้องเพิ่มวันถ่ายทำ -*

*-*

**3.**

คือการนำสิ่งที่ถ่ายมา ลำดับ เล่าเรื่องให้ตามที่คิดไว้หรือสนุกและดีกว่าที่ คิดไว้โดยการลำดับภาพ นั้น สามารถใส่ เสียงเพลง เสียง ประกอบ ภาพตัวหนังสือ คำอธิบายต่างๆ ได้

#### **เลือกตัดต่อจากคอมพิวเตอร์หรือมือถือก็ได้**

#### **โปรแกรมหรือ APP ที่แนะนำให้ใช้คือ KineMaster** แอพฯ ที่ ช่วยให้เราจัดการใน ส่วนของวิดีโอได้ดีมาก **KineMaster** แก้ไขวิดีโอบนสมาร์ทโฟนของเราด้วยความละเอียดสูงสุดถึง 1080p

สามารถเอาทั้งวิดีโอ คลิป เพลง รูปภาพ เข้ามาผสมอยู่ในอยู่วิดีโอได้อย่างง่าย

จากนั้นก็ทำการตัดต่อต่อได้เลยด้วยการลากวาง หมุนวิดีโอ ครอปรูปภาพ ตัดออก ใส่เพลง เพิ่มลูกเล่นด้วยธีมที่มีมาให้ (บางอันต้องกดซื้อเพื่อจะได้เอาธีมมาใช้งาน) และถ้าเราต้องการเสียงพูดเพื่อบรรยายในคลิปวิดีโอ เสียงคำแปล หรือใส่ ลูกเล่นตรงนี้เข้าไป เราสามารถกดเพื่อพูดแทรกเข้าไปในคลิปวิดีโอได้ในเวลานั้นๆ ได้เลย ต่างจากการตัดต่อใน คอมพิวเตอร์ที่เราไม่สามารถกดเพื่อแทรกเสียงสดๆ เข้าไปได้

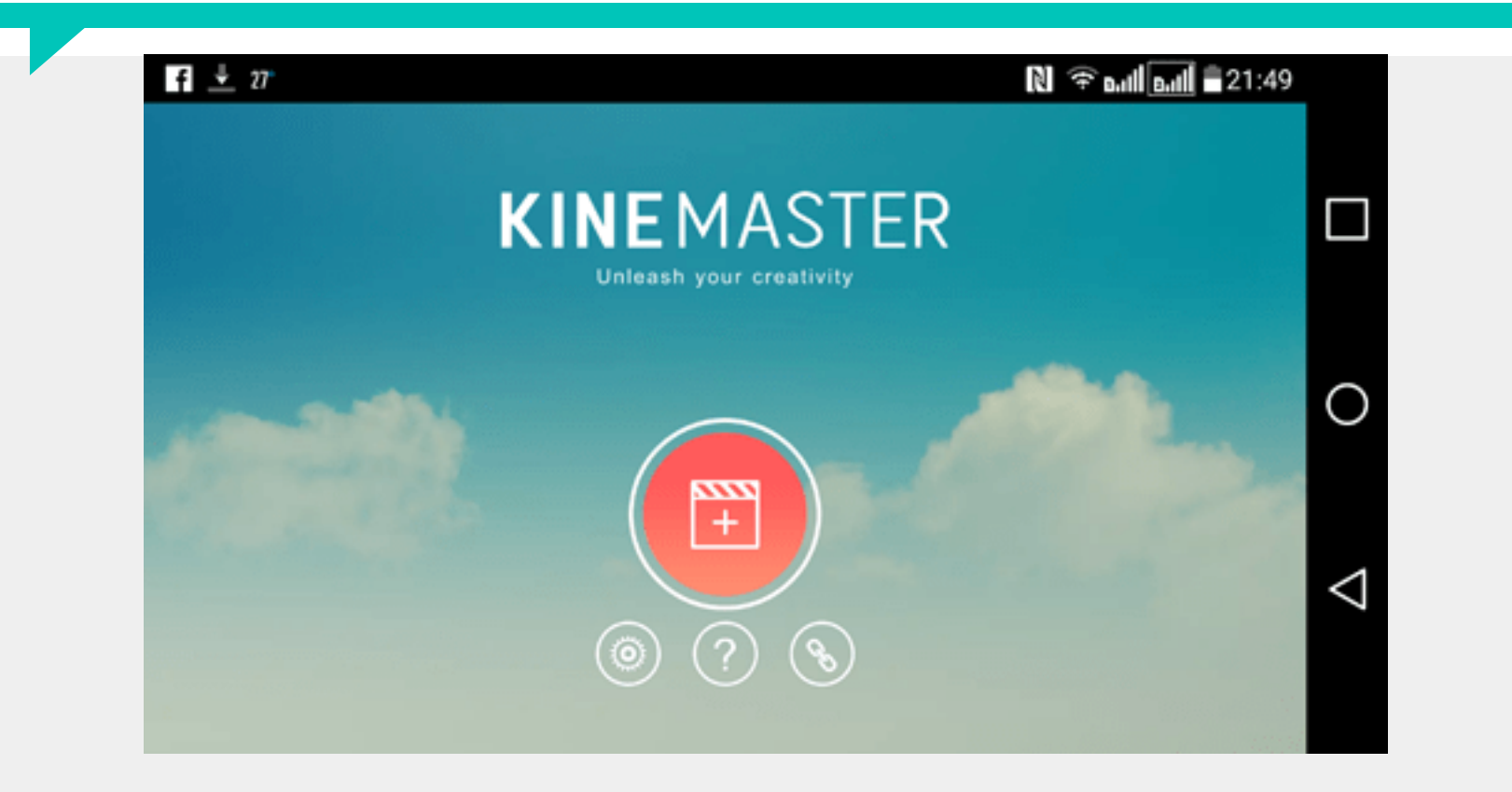

**ดาวน์โหลดลงคอมหรือมือ ถือทุกท่านค่า และขอให้มีวิดีโอคลิปสั้น หรือภาพถ่ายในเครื่องท่าน อย่างน้อย 5 ก้อน**

11

#### ดาวน์โหลดลงอุปกรณ์

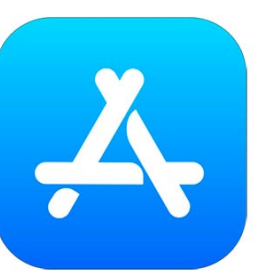

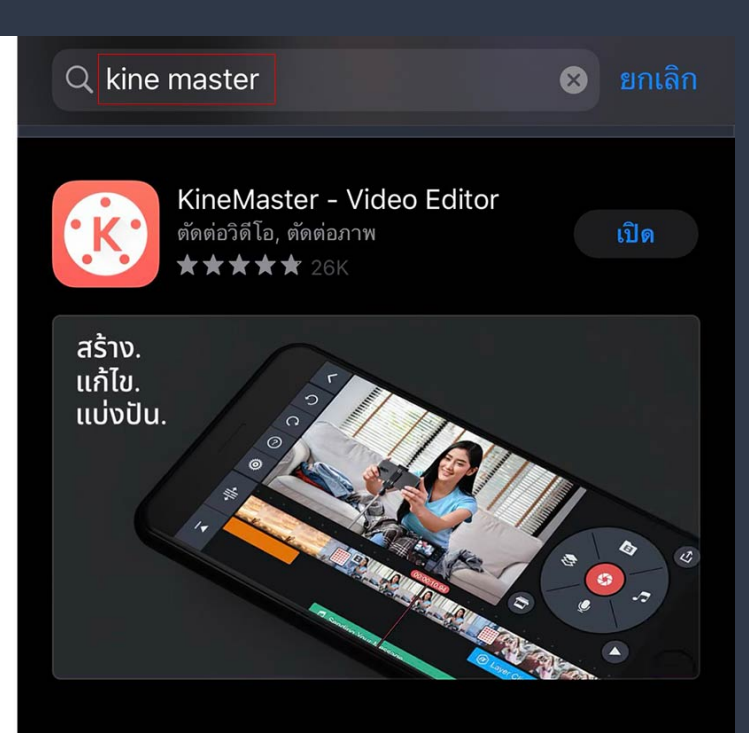

#### กดเครื่องหมายบวก ีพื่อเริ่มงานใหม<mark>่</mark>

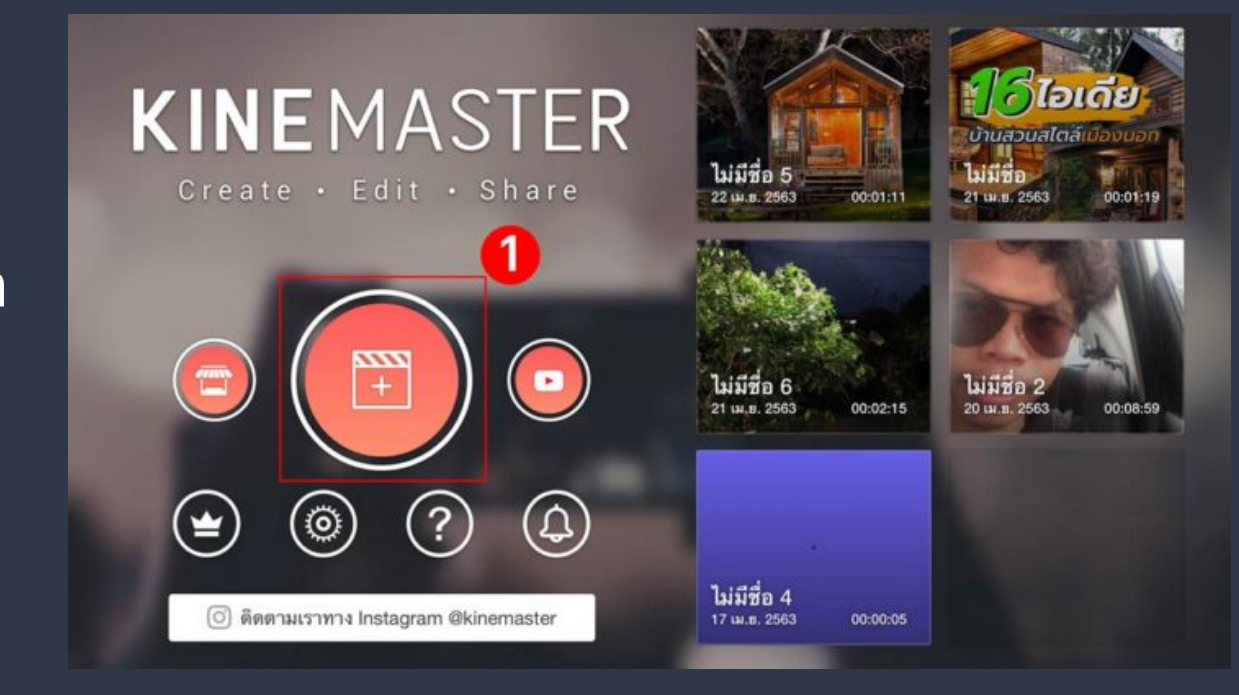

#### เครื่องมือด้านซ้ายและขวา

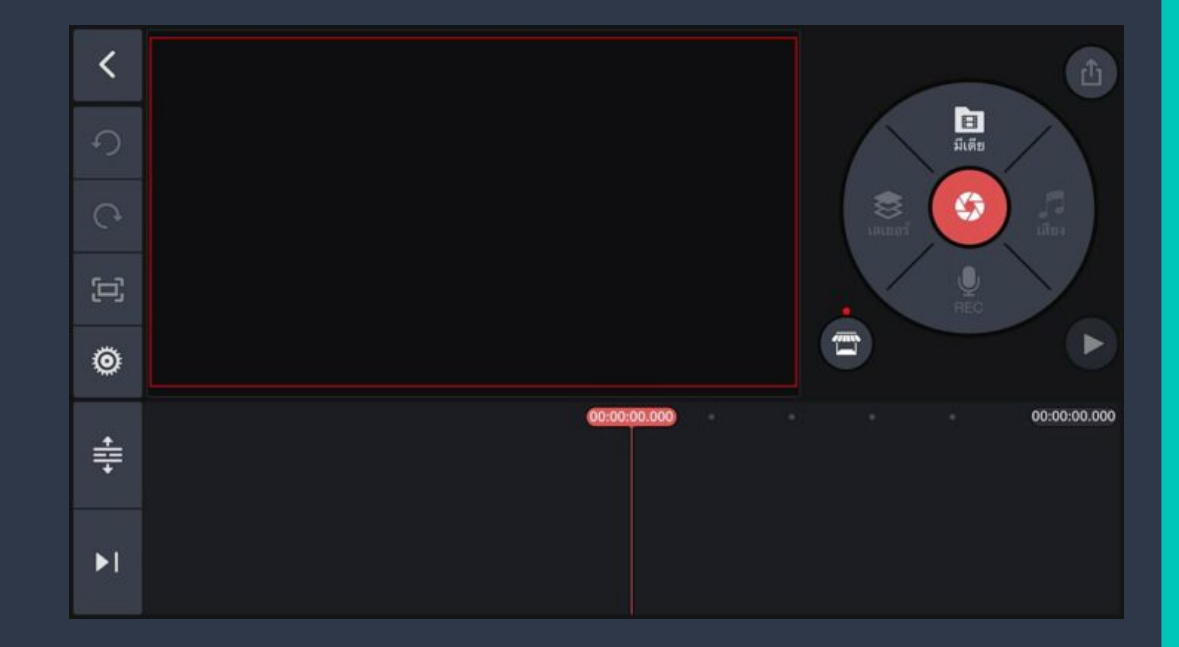

#### L 凸  $\overline{1}$  $\blacksquare$  $\bullet$ กด media  $\overline{\mathbf{Q}}$  $\begin{bmatrix} \begin{matrix} \begin{matrix} 1 \end{matrix} \end{bmatrix} \end{bmatrix}$ เพื่อเพิ่ มภาพที่ต้องการ $\overline{\mathbb{Z}}$  $\ddot{\mathbb{Q}}$ 00:00:00.000 00:00:00.000  $\frac{1}{\sqrt{2}}$  $\blacktriangleright$

เลือก 16:9 ภาพที่ออกมา จะเหมือนในทีวี

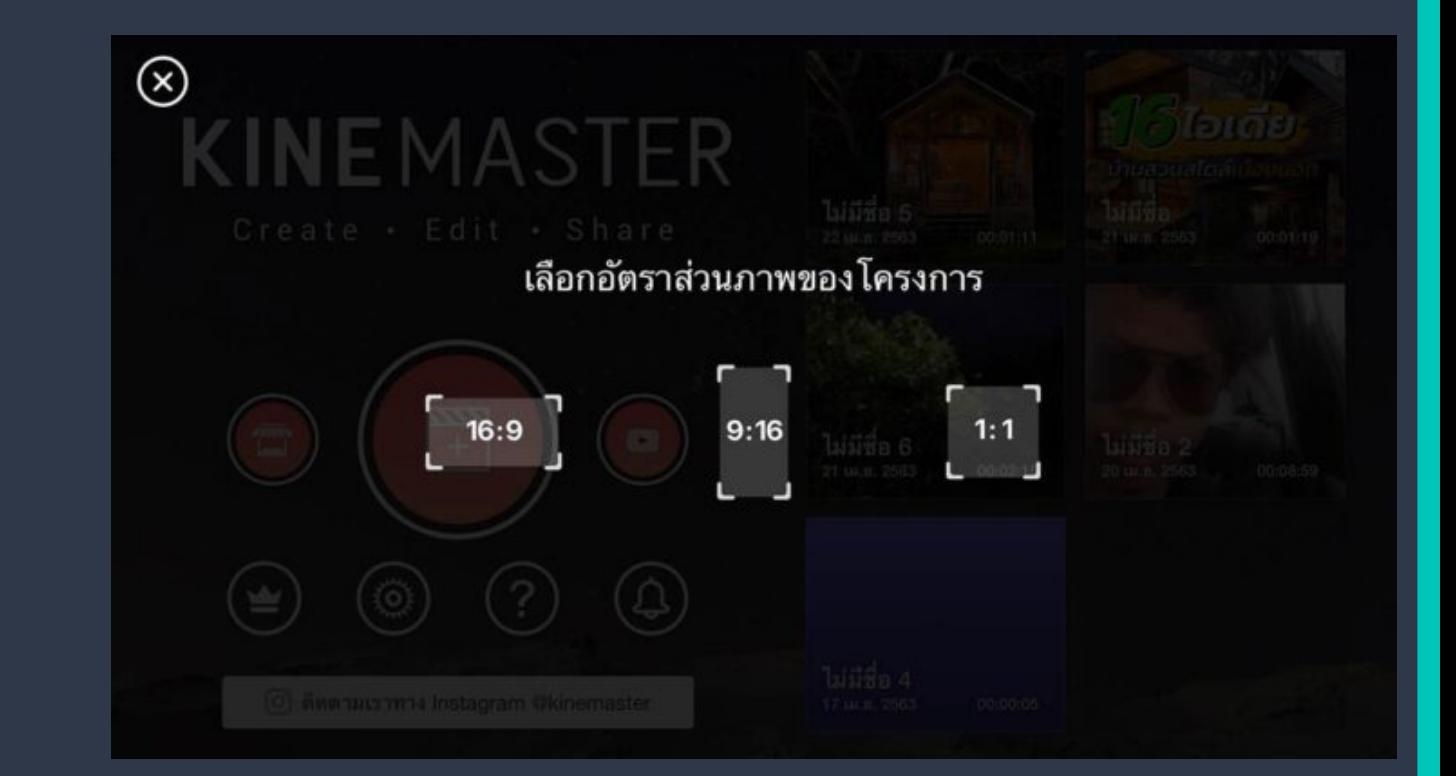

#### จะเห็นคลิปที่ถ่ายมา เข้ามาอยู่ในโปรแกรม

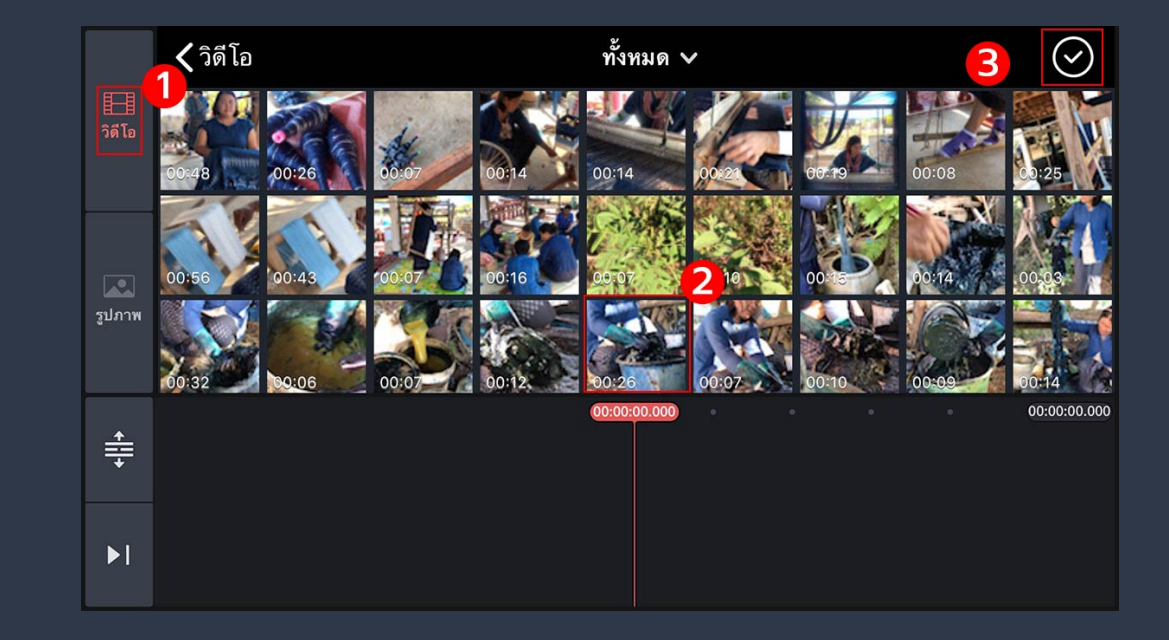

#### ลําดับภาพที่เราต้องการ ว่าจะเริ่มและต่อไปยังภาพ ไหน -ดูจากเส้นแดง

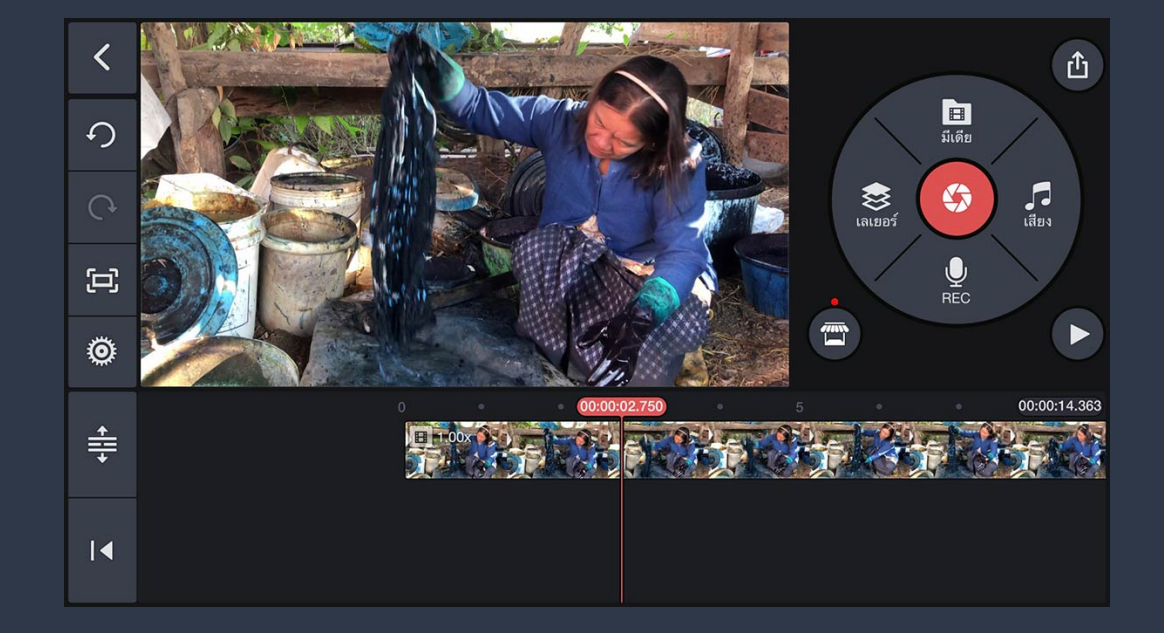

สามรถใส่ เอฟฟเฟค์ ตัวอักษร เพลง และอัดเสียงได้ ให้ลองคลิก และลองทํางานดู

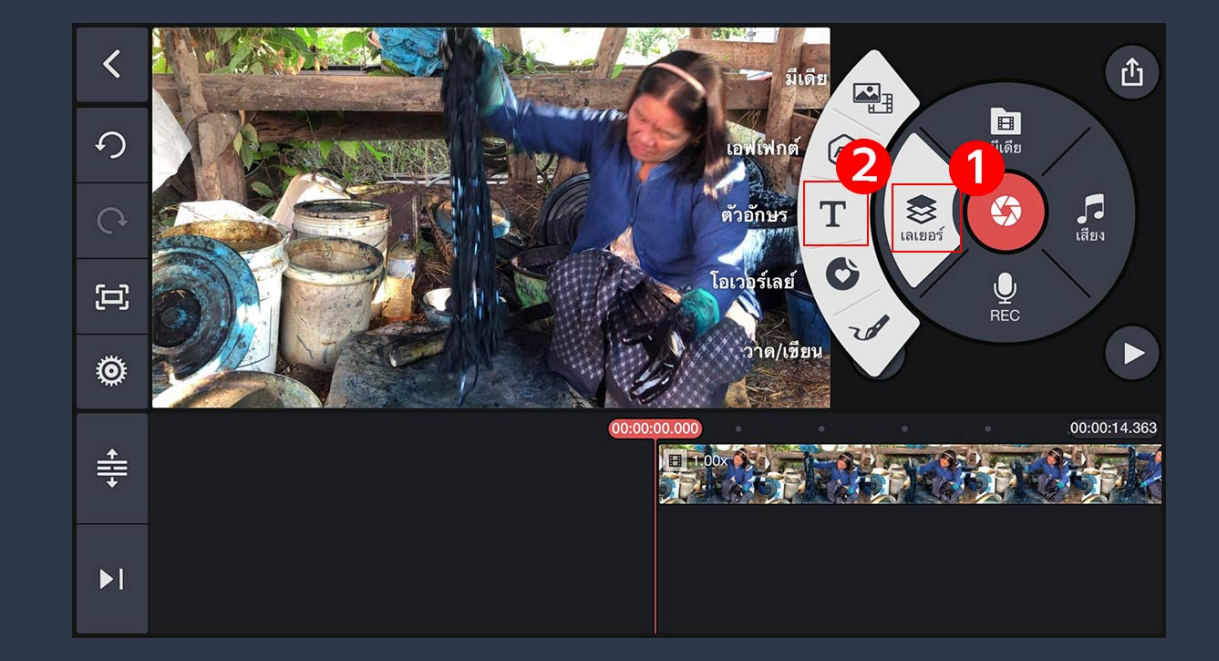

#### พิมพ์สิ่งที่ต้องการ เมื่อคลิกแล้วจะไป ปรากฏในคลิป

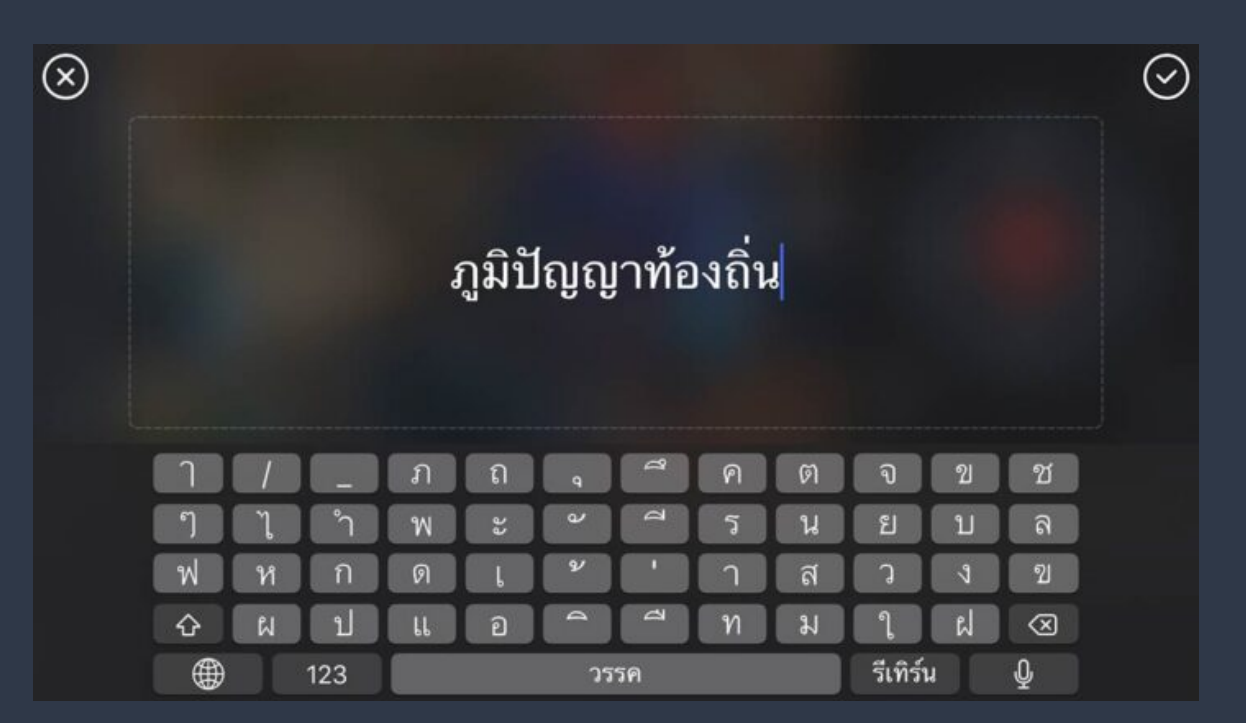

#### วางอักษร ไว้ในจุดที่ไม่บังภาพหลัก ี่ และอ่านออกได้ แม้ในมือถือ

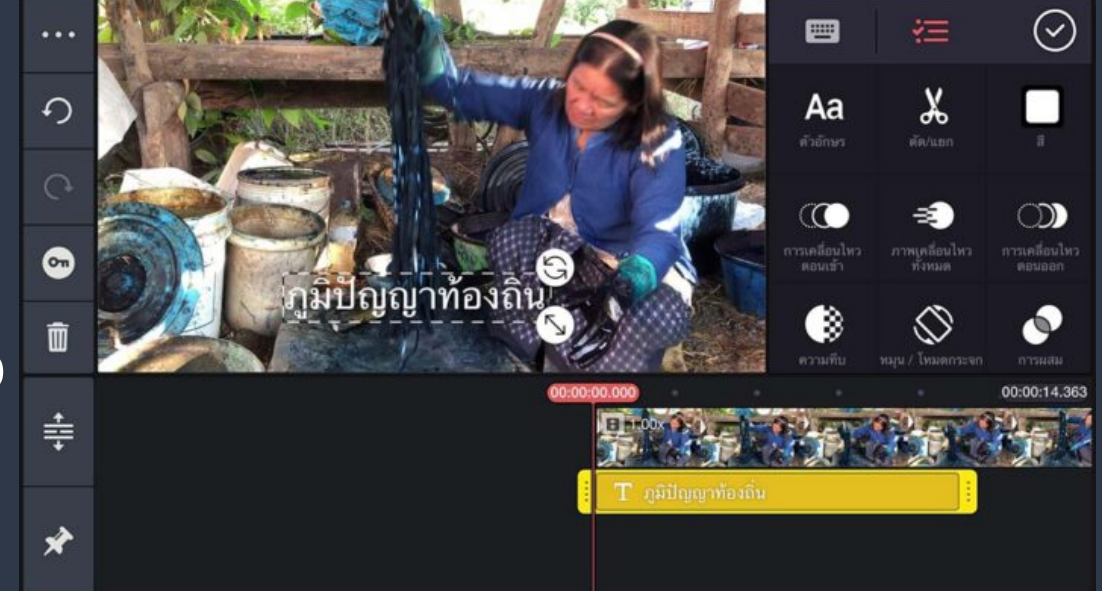

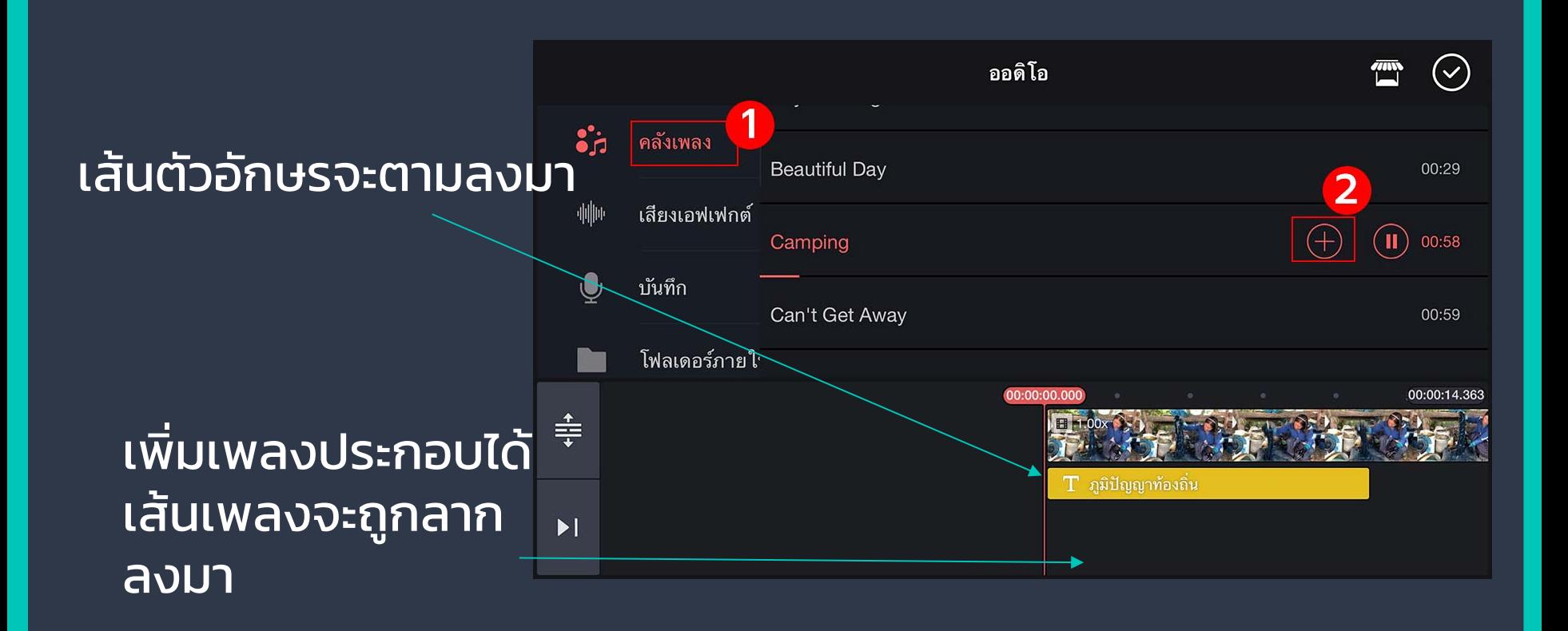

#### เส้นเพลงจะตามลงมา จากนั้นปรับเสียงให้ดัง ไม่กวนทับเสียงหลัก

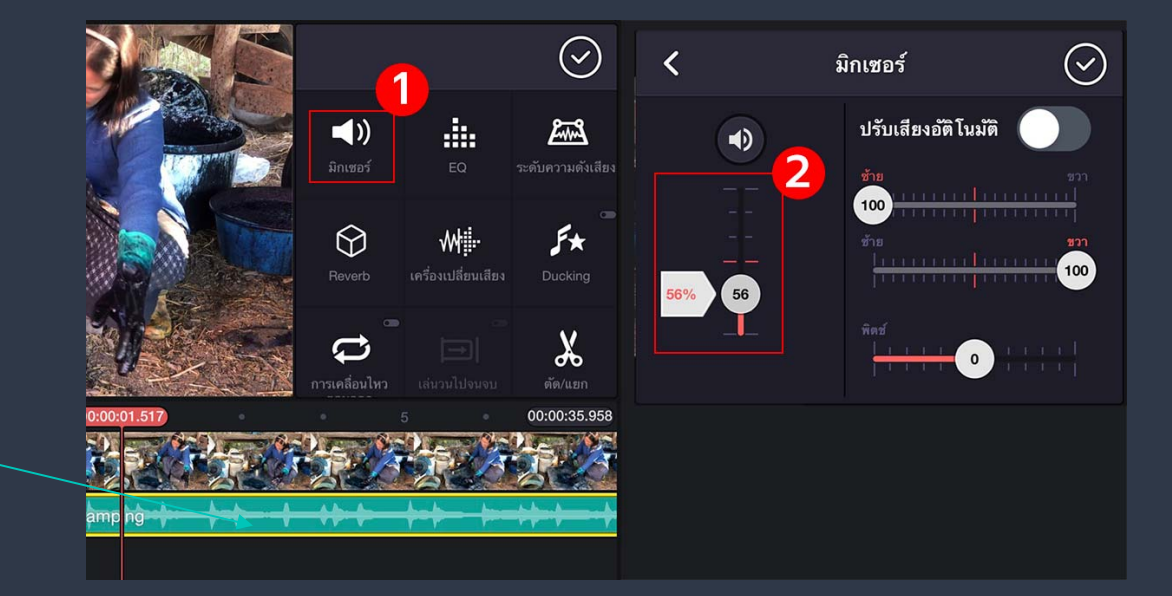

 $\left(\!\!\left.\raisebox{9pt}{\phantom{1}}\right)\right.$  $\bullet$  $\chi$  $\overline{P}$  $\blacktriangleleft$  $\Omega$ ตัด/แยก มิกเซอร์ แพนและชม  $\infty$ C)  $\odot$ 而  $\bullet$ คลิปกราฟิก ขอบมืด โหมดกระจก 00:00:14.363  $\triangleq$  $T$  ภูมิปัญญาท้องถิ่น Camping  $\overline{14}$ 

ลองเพลย์ เช็คงานอยู่เรื่อยๆ <u>้เพื่อด</u>ูว่าลำกับภาพ เพลงและเสียง ดูแล้วเข้าใจไหม สนุกสนานไหม

#### ตัดภาพ ที่ไม่ต้องการทิ้ ง กดปุ่มกรรไกรและกดค้าง ลบได้ ถ้าลบพลาดก็กด อันดูกลับ

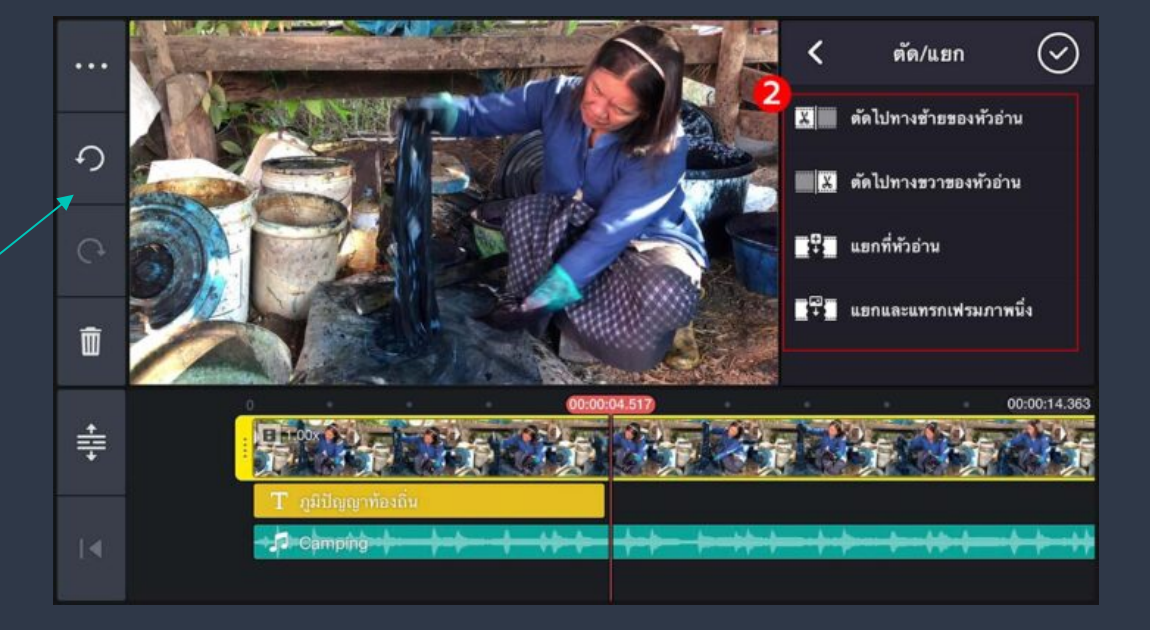

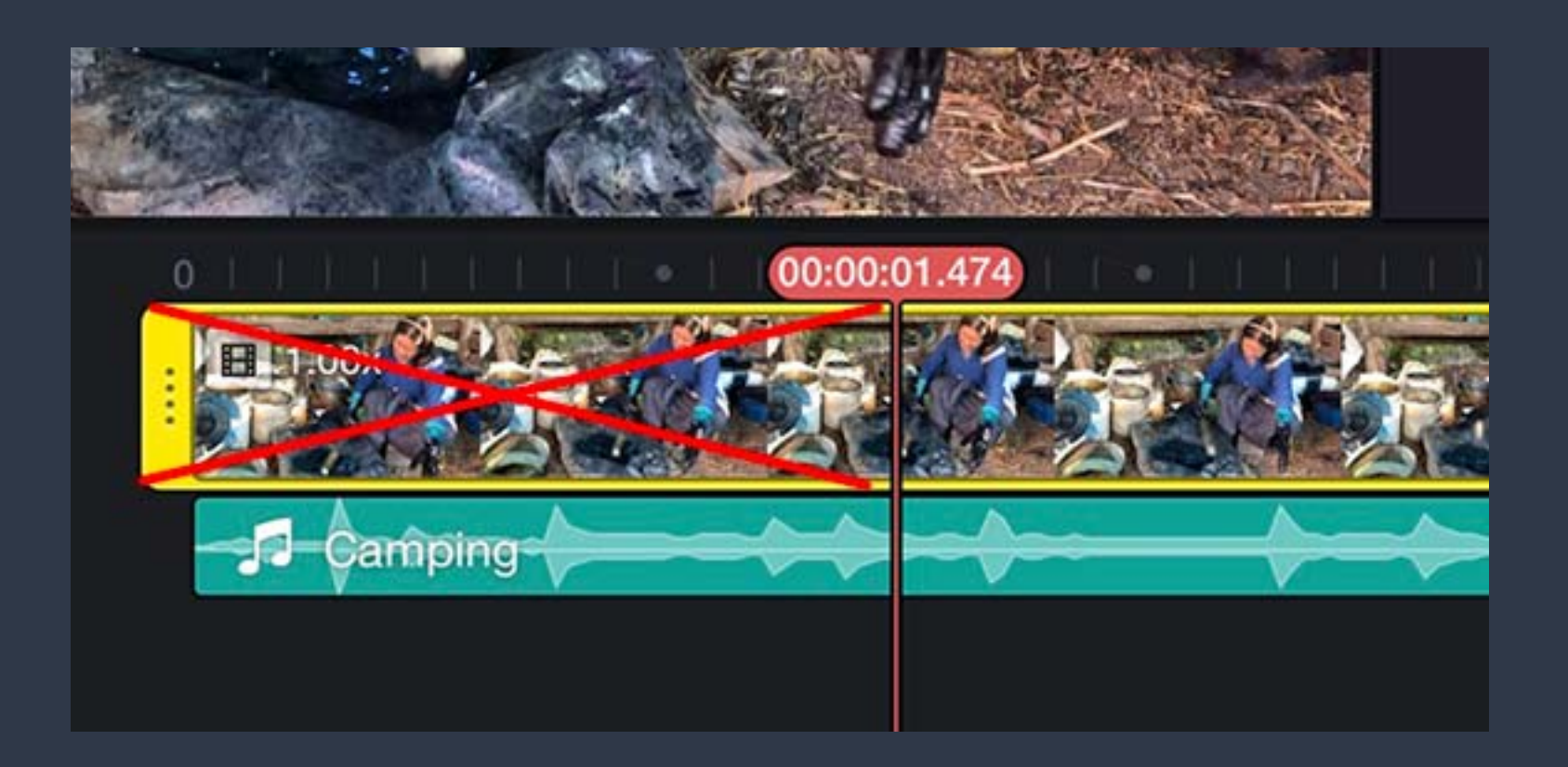

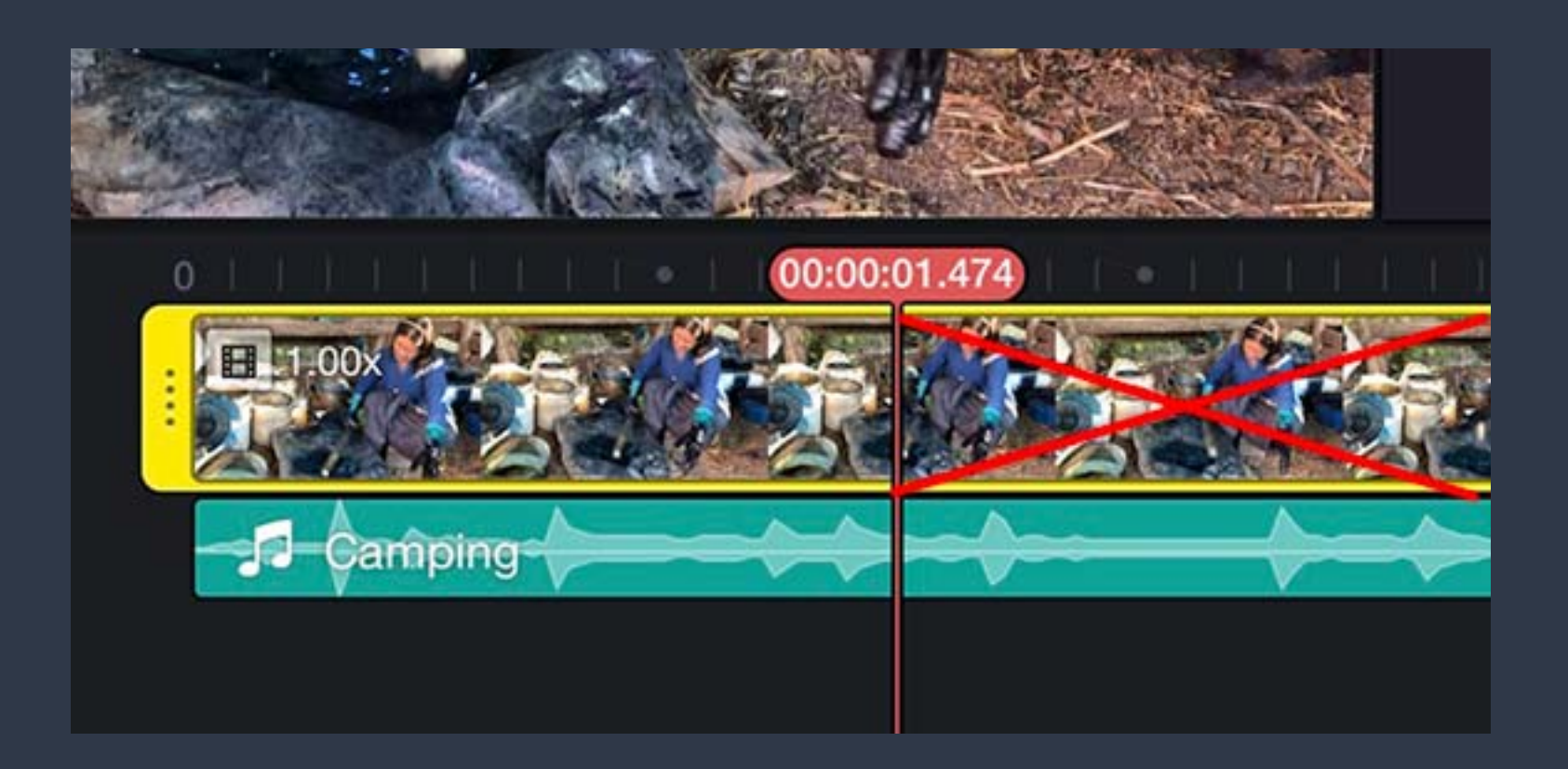

#### วิธีการเซฟงาน และส่งออกกดปุ่มนี้

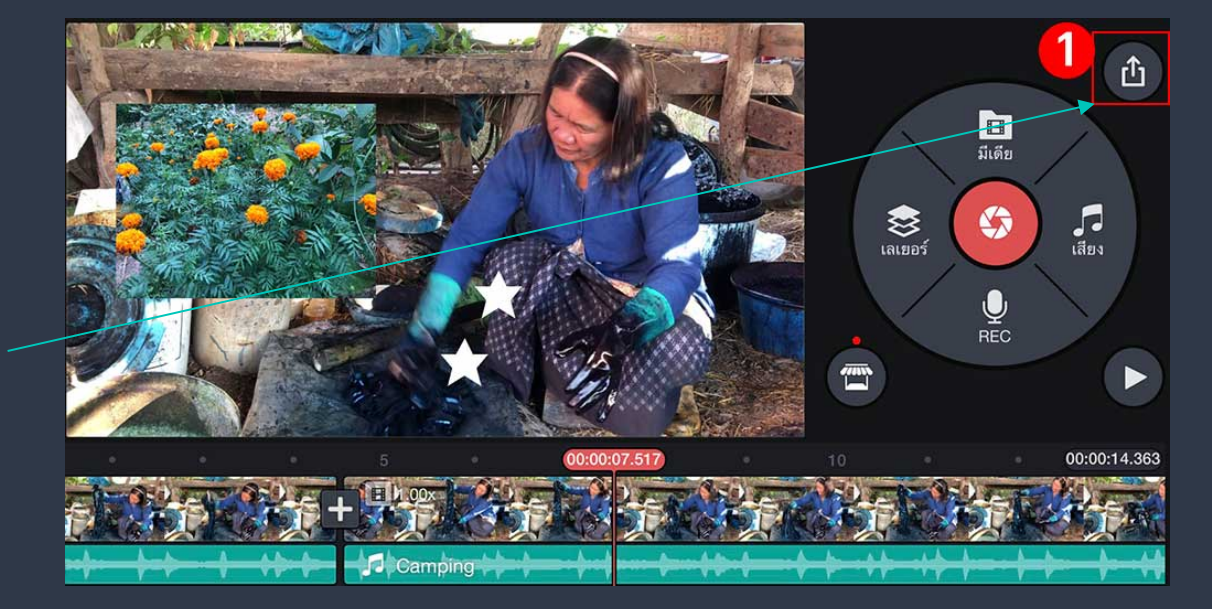

#### เลือกความละเอียดสูง 1080 P

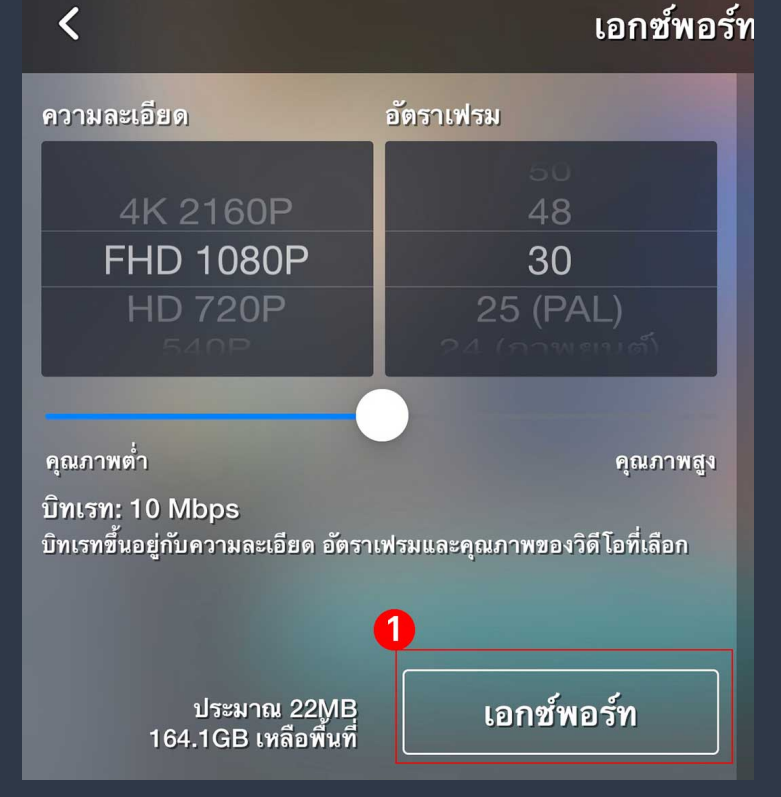

#### 29

#### เอกซ์พอร์ทและแชร์

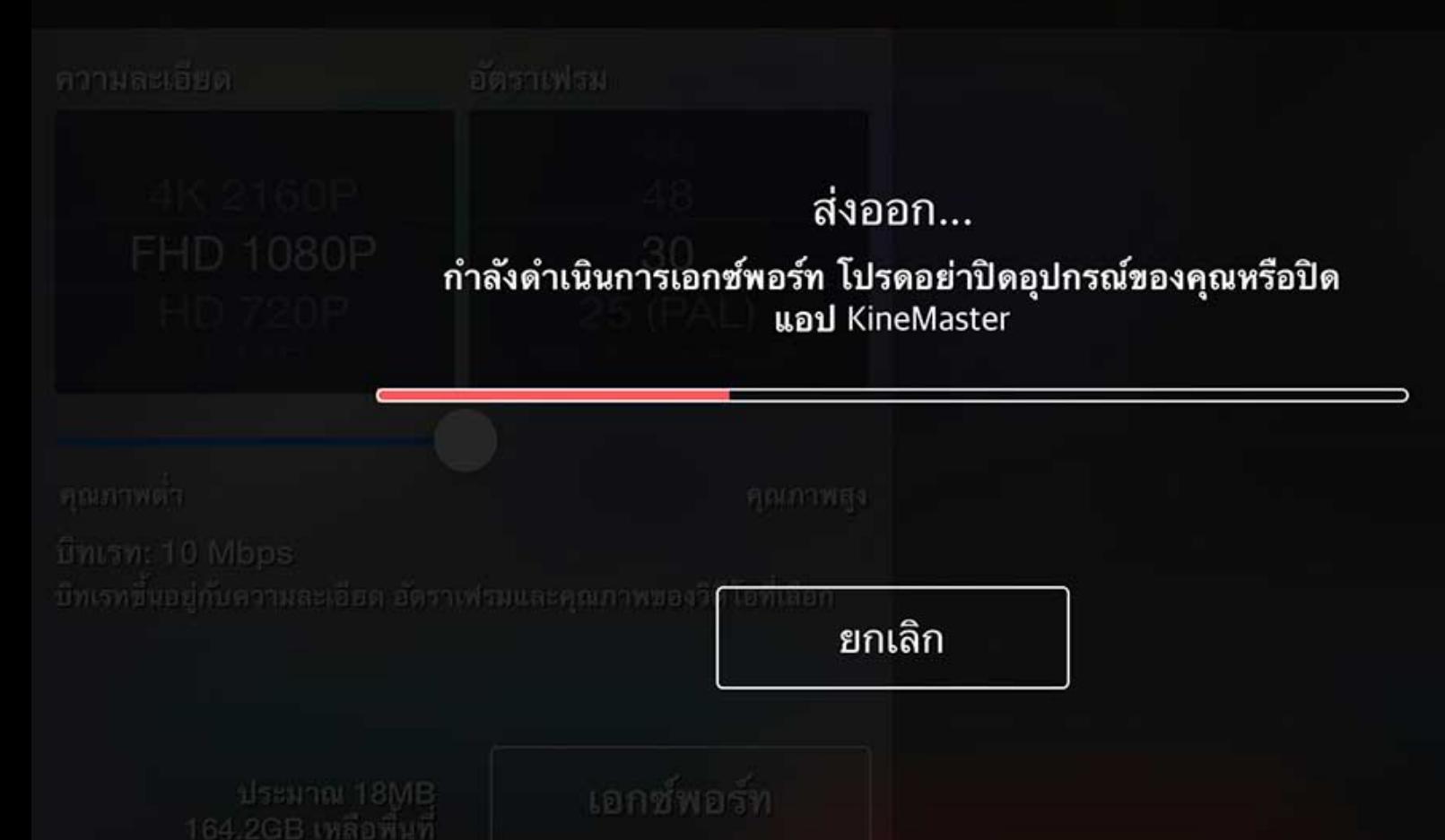

#### ขอบคูณภาพประกอบการบรรยายจาก เวป item update

https://www.item-update.com/kinemaster/